# **Internet Overview**

Access the Internet to browse WILLCOM official site and PC Internet sites.

 For more about Internet services (packet transmission fees, etc.), contact WILLCOM Service Center.

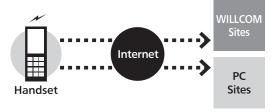

#### When Using Internet (or Messaging) for the First Time

Perform online sign-up to establish access to **CLUB AIR-EDGE** (Internet connection point) beforehand. For details, see **P.1-15**.

• Online sign-up also provides WILLCOM mail address.

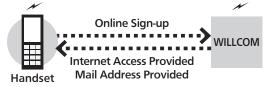

#### **Connection Points**

Access the Internet via **CLUB AIR-EDGE** (Internet connection point provided by WILLCOM) or via network of a private ISP, in your office, etc. For details, contact WILLCOM Service Center.

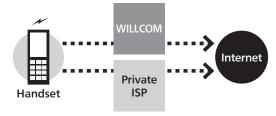

#### Security

Handset supports browsing of SSL/TLS-enabled sites. SSL and TLS are encryption protocols that secure transmissions of important/sensitive information, providing a highly secured connection over the Internet.

- When handset connects to the Internet via SSL or TLS (upon opening SSL/TLS-enabled sites), appears at the top of Display.
- Certificates are required to access SSL/TLS-enabled sites.
   Open corresponding certificates on handset and enable/ disable them as needed.
- There is no guarantee of safety on the Internet even when browsing SSL/TLS-enabled sites. We are not liable for any associated damages.

# **Accessing the Internet**

#### Opening WILLCOM Official Site

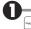

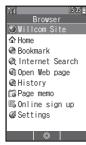

• Browser menu opens.

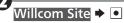

• Handset connects to the Internet and WILLCOM official site opens.

Select item (link) **→** •

- Corresponding page opens.
- Repeat 3 to open additional links.

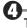

# To end, 💿

• Then, press ③ twice to return to Standby.

#### 

 Forward navigation is available after opening previous page with ☑.

#### User Authentication

Enter user ID or password → • → □

#### **Opening Home**

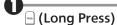

• Page set as Home opens.

#### **Additional Operations**

#### Using History

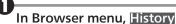

**▶** •

History menu opens.

# Select record **→** •

Confirming Accessed URLs

In History menu, select record → 🖻

→ Address view → •

#### **■**Entering URLs Directly

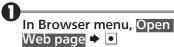

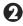

## Enter address 🕈 🖸

 Select Last address to use URL of last visited page. Select Input history to use previously entered URLs.

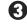

Enter URL → •

## **■**Searching the Internet

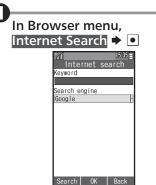

• Internet search window opens.

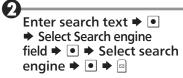

# **Browsing Operations**

### **Main Key Assignments**

| Select Item or Scroll Page        | ়      |
|-----------------------------------|--------|
| Navigate Back/Forward (Mobile     | ••     |
| mode), Select Item or Scroll Page |        |
| Execute Item                      | •      |
| Open Options Menu                 |        |
| Navigate Back or Exit Browser     | Wato   |
| Scroll Down by Page               | Q X    |
| Scroll Up by Page                 | Air    |
| Navigate Back or Exit Browser     | %5% sa |

#### **Browsing Modes**

Use the following three modes.

#### ■ Mobile Mode

Pages fit Display width. Use ♥ to select items or scroll up/down.

#### ■Smart-Fit Mode

### **■**Desktop Mode

Pages appear in the same layout as on PC. Pointer  $(\mathbb{k})$  is available; use  $\mathbb{E}$  to select items or scroll vertically and horizontally.

#### ■Switching Browsing Modes

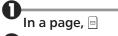

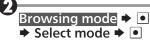

### ■Using Toolbar

In Smart-Fit mode and Desktop mode, use Toolbar to perform some operations easily.

 Wait one second without operation (pointer changes to ♥) first.

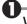

# While ♥ appears, ●

# **Tabbed Browsing**

#### **■**Opening New Tabs

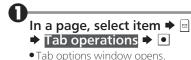

**2** Open in new tab **→** •

### ■Switching Tabs

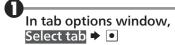

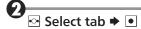

Closing Current Tab
In tab options window, Close this
tab → •
Closing Other Tabs
In tab options window, Close other
tabs → •

## **Browsing Operations**

#### **Switching Frames**

In framed pages, select frame as follows.

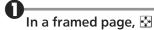

Viewing Selected Frame
In tab options window, View
selected frame ▶ •

#### **Page Operations**

**■**Updating Page Content

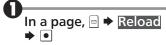

■ Jumping to Page Top/Bottom

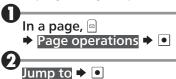

- **3**Top or Bottom → •
- ■Zooming on Pages
- In a page, □

  Page settings → □

  Zoom → □ → Select scale

  → □

# **Downloading Image & Sound Files**

## **Saving Linked Files**

Save files linked from pages to handset Data Folder.

• Procedure may vary by file type, etc. Follow onscreen instructions.

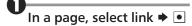

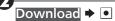

• For sounds, select **Open** to play them.

Enter name **→** •

Save here **→** •

## Saving Files on Current Page

Save images, etc. on current page to handset Data Folder.

- **U**In a page, 回
  - Page operations 
    Select object
    - Icons of available files appear at Display bottom.
- Select file → □ → Save
  - To open file properties, select **Properties**.
- Enter name **→** •
- Save here → •

# **Using Bookmarks**

#### **Adding Bookmarks**

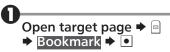

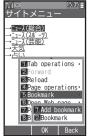

Bookmark options window opens.

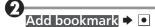

Check/edit title → •

Yes → •

#### **Opening Bookmarks**

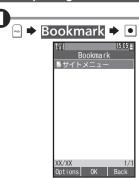

Bookmark list appears.

# Select bookmark **→** •

 To open bookmarks in a folder, select a folder and press ■ then proceed.

Opening Bookmarks while Browsing
In bookmark options window,
Bookmark → Select bookmark

→ ●

### **Managing Bookmarks**

**■**Creating Folders

In Bookmark list, 🖻

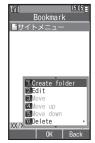

Bookmark menu opens.

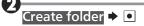

Enter name **→** •

## **Using Bookmarks**

- Moving Bookmarks & Folders
- - Bookmark menu opens.
- Move →
  - To move bookmarks to a folder, select a folder and press ●.
- Select target location

Moving Up/Down by One Position In Bookmark menu, Move up or Move down ▶ ■

- Deleting Bookmarks & Folders
- Delete **→**
  - Delete options window opens.
- Delete → Yes → •
- Deleting Multiple Bookmarks & Folders at Once
- In delete options window,
  Delete selected ▶ •
- Select bookmark or folder

  → (✓ appears)
  - Repeat ② as needed.
- 2
- Deleting All Bookmarks within a Folder In delete options window, Delete all in folder → → Yes → ●

# **Browser Settings**

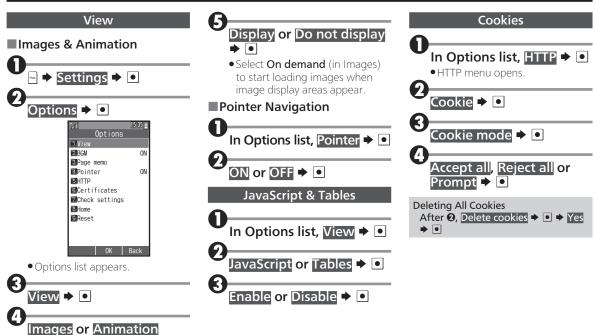

### **Browser Settings**

## **Electronic Certificates**

- In Options list, Certificates
  - Certificates menu opens.
- Root certificates or CA certificates •
- Select certificate → • •
- **4**Enable or Disable → •